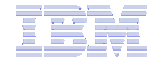

#### **Appendix What an Administrator Needs to Know About System i Access for Web: Restricting Access and Other Security Considerations**

1 **1** CONSTRUCTION **1** CONTINUEL **1** CONSTRUCTION **1** CONSTRUCTION

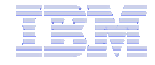

#### **Let's demonstrate how tocustomize the Home page and Template**

2 **14E** NEW POWER EQUATION © 2009 IBM Corporation

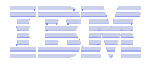

# **iWAHome – Steps to customize**

- To customize the pages:
	- 1. Copy System i Access for Web .html/.css files.
	- 2. Copy image files.
	- 3. Customize policies to use .html files.
	- 4. Update .html files.
	- 5. Update cascading style sheet.
	- 6. Verify with a browser.

3 **THE NEW POWER EQUATION** © 2009 IBM Corporation

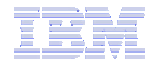

# **Step 1 - Copy System i Access for Web .html/.css files**

- • System i Access for Web provides the source for the default pages
	- •Home page for iWAHome servlet
	- $\bullet$ Template for all other servlets
	- $\bullet$ Cascading Style Sheet to control the styling of HTML elements
- •These source files can be used as a starting point for customization.
- • Copy the default file(s) supplied to a new location in the integrated file system so they can be modified.
- • Steps to copy the files:
	- 1. MKDIR DIR('/common\_homepage')
	- 2. CPY OBJ('/qibm/proddata/access/web2/html/en/homepage.html') TOOBJ('/common\_homepage/common\_homepage.html')
	- 3. CPY OBJ('/qibm/proddata/access/web2/html/en/webaccess.html') TOOBJ('/common\_homepage/common\_template.html')
	- 4. CPY OBJ('/qibm/proddata/access/web2/html/en/iwa\_styles.css') TOOBJ('/common\_homepage/common\_styles.css')
	- 5. WRKLNK OBJ('/common\_homepage')
	- 6. Option #9 to work with authorities
		- •Grant \*PUBLIC \*RWX
		- •Repeat for all subdirectories and files

<sup>4</sup> THE NEW POWER EQUATION © 2009 IBM Corporation

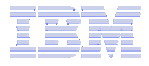

# **iWAHome – Steps to customize**

- $\bullet$  To customize the pages:
	- 1. Copy System i Access for Web .html/.css files.
	- 2. Locate and copy image files.
	- 3. Customize policies to use .html files.
	- 4. Update .html files.
	- 5. Update cascading style sheet.
	- 6. Verify with a browser.

5 **THE NEW POWER EQUATION** © 2009 IBM Corporation

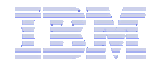

# **Step 2 - Locate and copy image files**

- •Within the HTML source, images can be specified.
- $\bullet$ Locate an image (i.e. your company logo/banner) you can use.
- • The image file will need to reside in the same directory, or a directory below, as the .html files that refer to them.
	- • Locating the image files in some other location will require HTTP server configuration updates.
- • Copy the file(s) to an images subdirectory in the integrated file system, below the location of the .html source.
- • Steps to copy the files:
	- 1. MKDIR DIR('/common\_homepage/images')
	- 2. Copy your image files to the /common\_homepage/images directory.
		- We are using common\_banner.gif, iwa\_navCorner.gif
	- 3. WRKLNK OBJ('/common\_homepage/images')
	- 4. Option #9 to work with authorities
		- Grant \*PUBLIC \*RWX
		- $\bullet$ Repeat for all subdirectories and files

© 2009 IBM Corporation **<sup>6</sup>**

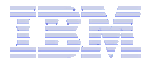

# **iWAHome – Steps to customize**

- $\bullet$  To customize the pages:
	- 1. Copy System i Access for Web .html/.css files.
	- 2. Locate and copy image files.
	- 3. Customize policies to use .html files.
	- 4. Update .html files.
	- 5. Update cascading style sheet.
	- 6. Verify with a browser.

7 **THE NEW POWER EQUATION** © 2009 IBM Corporation

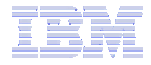

- •System i Access for Web policies need to be changed to use the .html files.
- • This will allow you to verify the incremental changes to the .html source in the following steps.
- •Customize policies for a test user profile to use the modified .html files.
- • Steps to set policies:
	- 1. Identify a test i5/OS user profile you can use, or CRTUSRPRF USRPRF(COMMONUSER) PASSWORD() USRCLS(\*USER)
	- 2. Open a browser to http://<system>/webaccess/iWAMain
	- 3. Signon using an administrator level user profile.
	- 4. Click the Customize tab.
	- 5. Click the Policies link.
	- 6. Specify your test user profile, we are using COMMONUSER.
	- 7. Click Edit Policies.
	- 8. Click the Action icon for the General category.
	- 9. Type in the Home page HTML file: /common\_homepage/common\_homepage.html
	- 10. Type in the Template HTML file: /common homepage/common template.html
	- 11.Scroll down click Save.

8 **THE NEW POWER EQUATION** © 2009 IBM Corporation

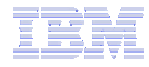

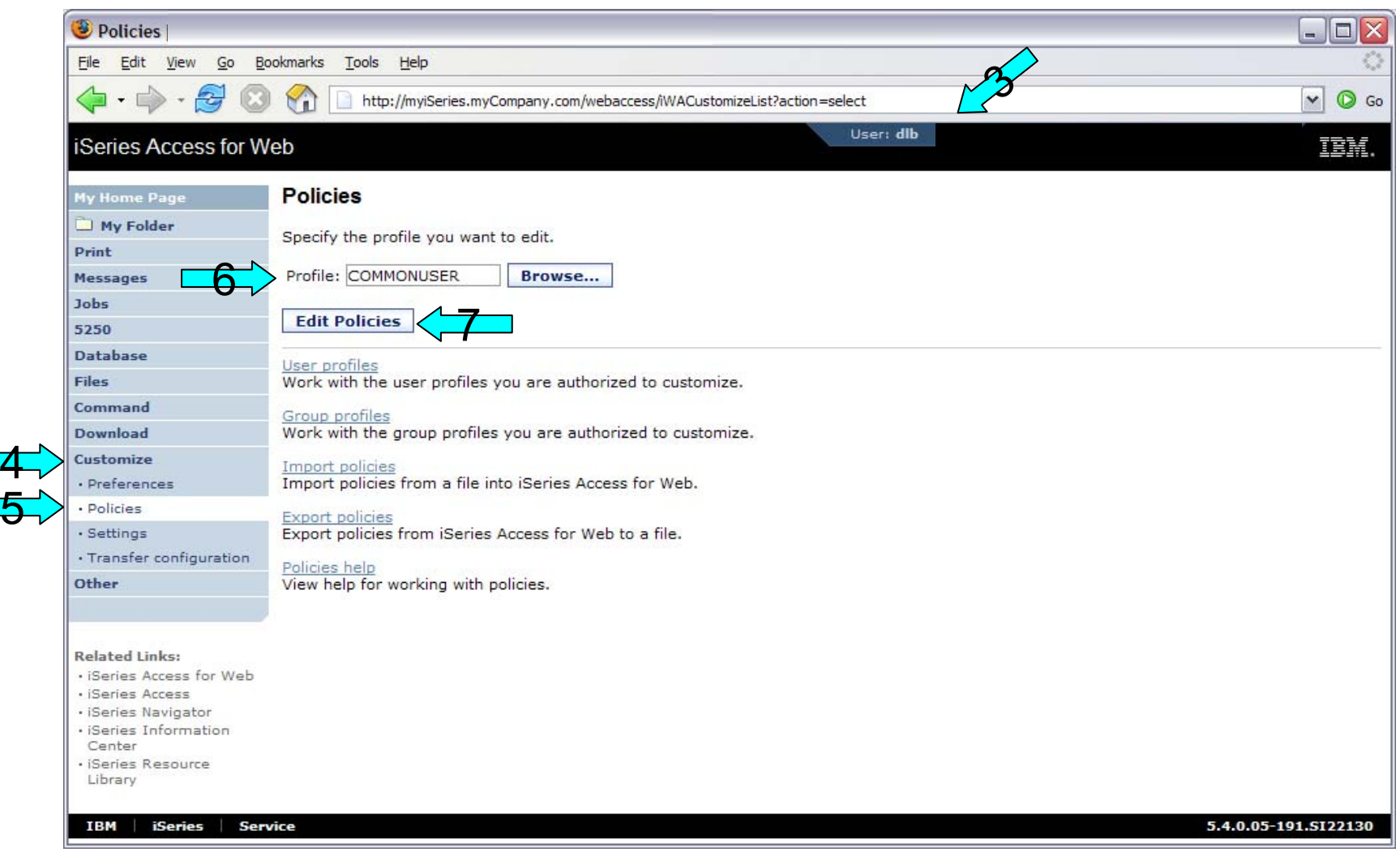

© 2009 IBM Corporation **<sup>9</sup>**

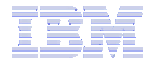

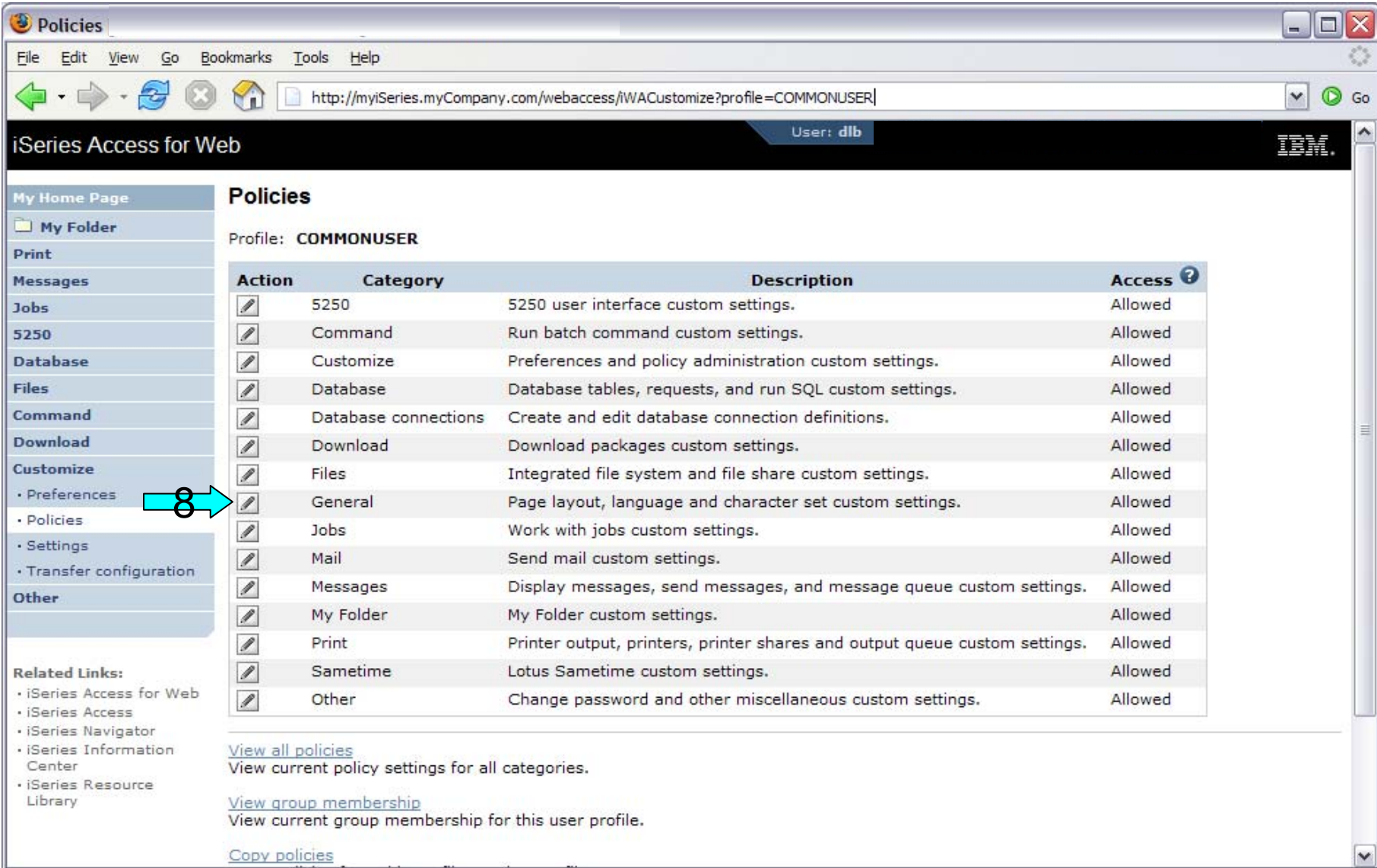

**10** C2009 IBM Corporation **10** 2009 IBM Corporation

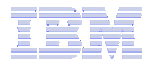

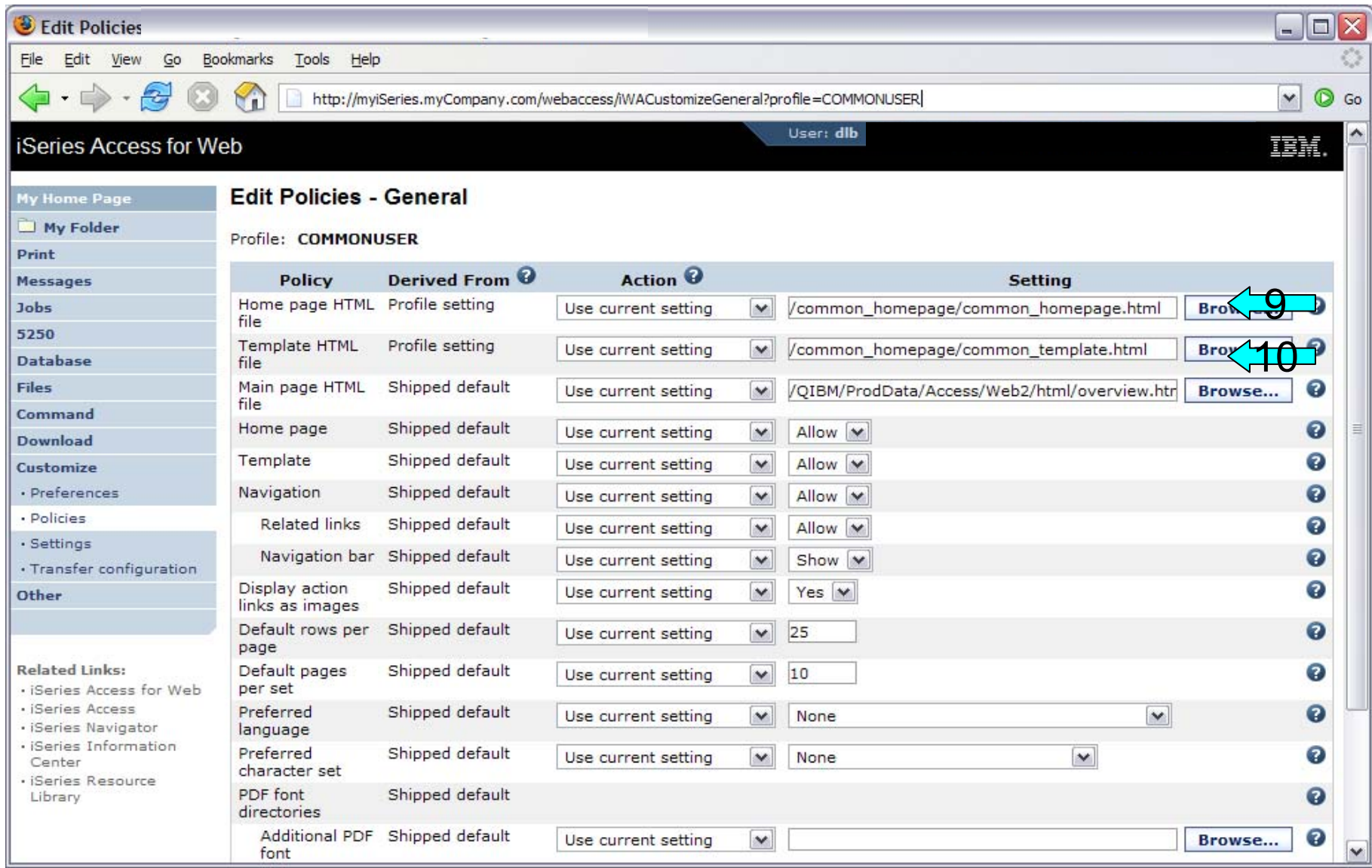

11 **11** CONSTRUCTION THE NEW POWER EQUATION CONSTRUCTION COMPONENTION

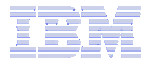

# **iWAHome – Steps to customize**

- $\bullet$  To customize the pages:
	- 1. Copy System i Access for Web .html/.css files.
	- 2. Locate and copy image files.
	- 3. Customize policies to use .html files.
	- 4. Update .html files.
	- 5. Update cascading style sheet.
	- 6. Verify with a browser.

12 **12** O 2009 IBM Corporation

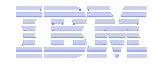

# **Step 4 – Update .html files – add .css reference**

- • To override the default cascading style sheet, the .html files must be updated to link to our copy (see Step 1).
- •The cascading style sheet will be modified in a later step.
- •Add the reference to the cascading style sheet file to both .html files
- • Steps to add the reference:
	- 1. Open a browser to http://<system>/webaccess/iWAHome
	- 2. Signon using your test user profile, we are using COMMONUSER.
	- 3. Open the following files with Wordpad
		- •/common\_homepage/common\_homepage.html
		- •/common\_homepage/common\_template.html
	- 4. At the top of the file, add the following below **%%STYLESHEET%%**
		- •<LINK rel="stylesheet" type="text/css" href="common\_styles.css">
	- 5. Save the changes to the .html files.
	- 6. Refresh the browser session. No visual changes should occur.

13 **13** O 2009 IBM Corporation **13** 

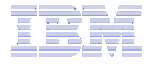

## **Step 4 – Update .html files – add .css reference**

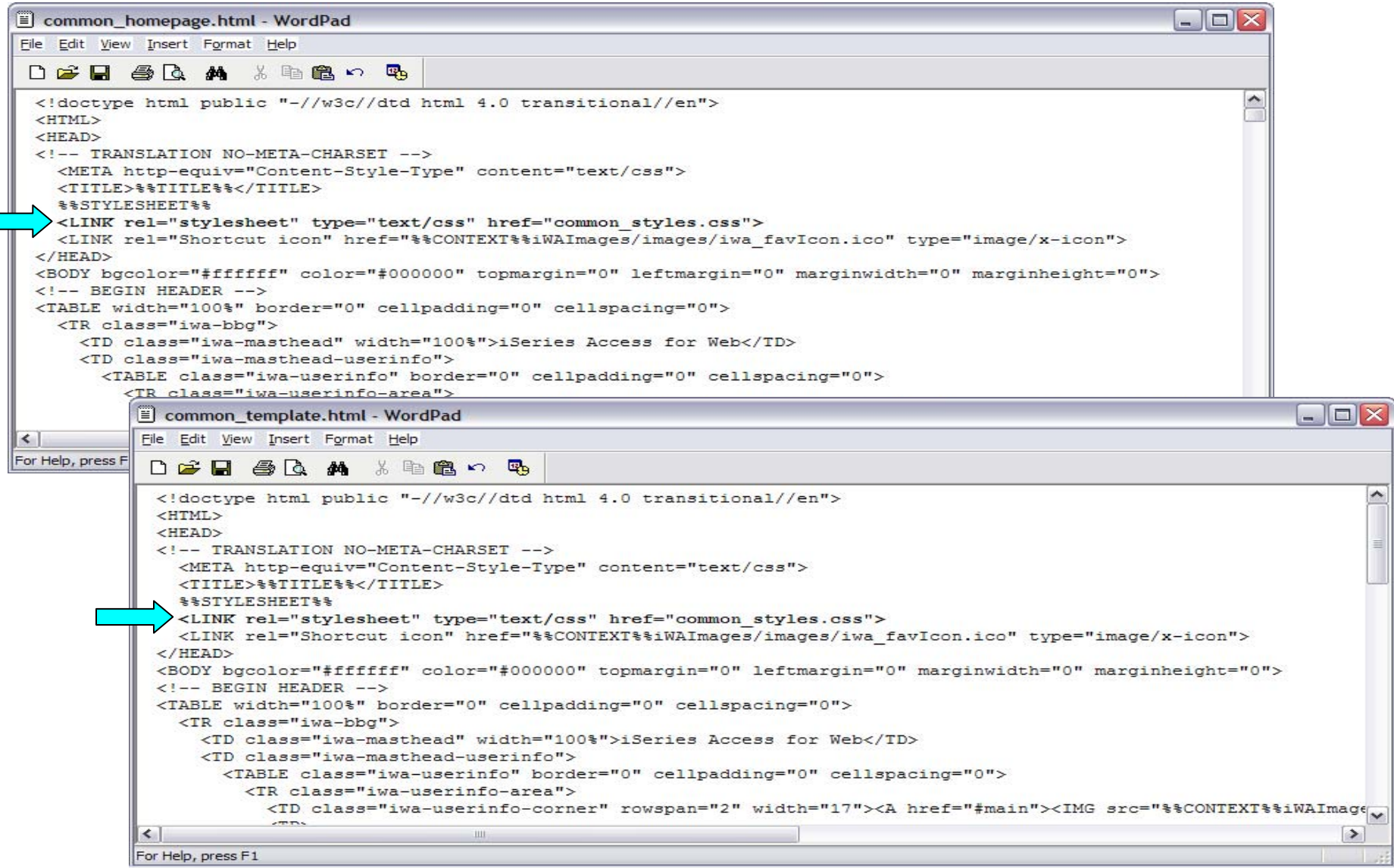

14 **14** CONSTRUCTED MELRI POWER EQUATION CONDUCTED 19 COOP IBM Corporation

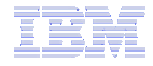

# **Step 4 – Update .html files – add header image**

- • To display your company's logo/image, the .html files must be updated to link in a different image file.
- •The default masthead (header) reference needs to be removed.
- •The new logo/image reference needs to be added.
- • Steps to add the reference:
	- 1. Open the following files with Wordpad
		- •/common\_homepage/common\_homepage.html
		- $\bullet$ /common\_homepage/common\_template.html
	- 2. Near the top of the file, locate the following lines:
		- •<!-- BEGIN HEADER -->
		- •<TABLE width="100%" border="0" cellpadding="0" cellspacing="0">
		- $\bullet$ <TR class="iwa-bbg">
		- •<TD class="iwa-masthead" width="100%">System i Access for Web</TD>
	- 3. Remove this line
		- •**<TD class="iwa-masthead" width="100%">System i Access for Web</TD>**
	- 4. Add these or similar lines to replace the masthead (header)
		- • <TD class="iwa-masthead" width="100%"><IMG src="images/common\_banner.gif" alt="COMMON Spring 2006 Conference & amp; Expo, March 26-30, 2006, Minneapolis, Minnesota" border="0" width="468" height="60"></TD>
		- • <TD><A href="#main"><IMG src="%%CONTEXT%%iWAImages/en/images/iwa\_c.gif" alt="Skip to main content" border="0" width="17" height="1"></A></TD>
	- 5. Save the changes.
- 15 **15** 2009 IBM Corporation 6. Refresh the browser. The image in the header should have changed.

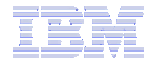

#### **Step 4 – Update .html files – add header image**

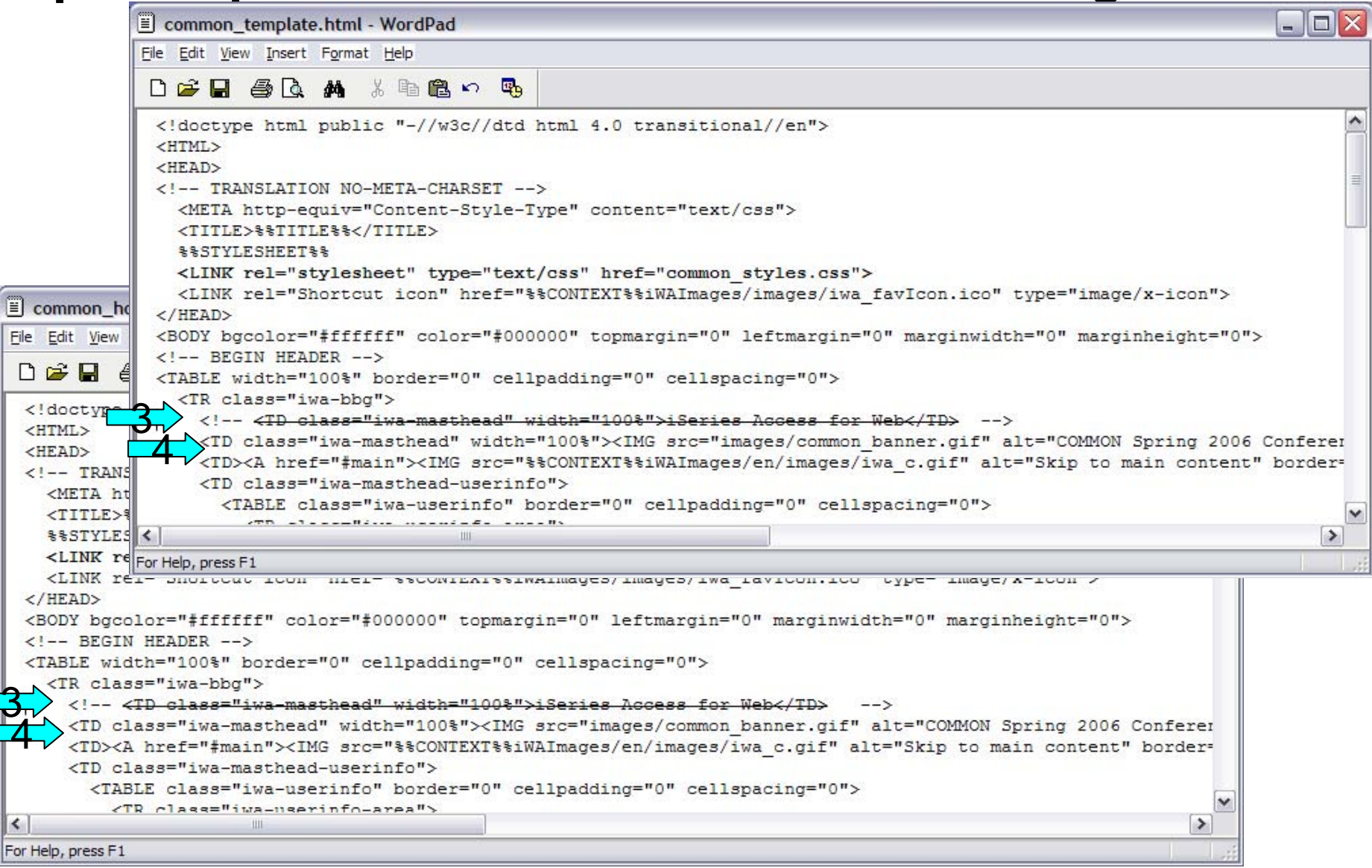

**16** 2009 IBM Corporation **16** 2009 IBM Corporation

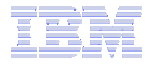

## **Step 4 – Update .html files – add header image**

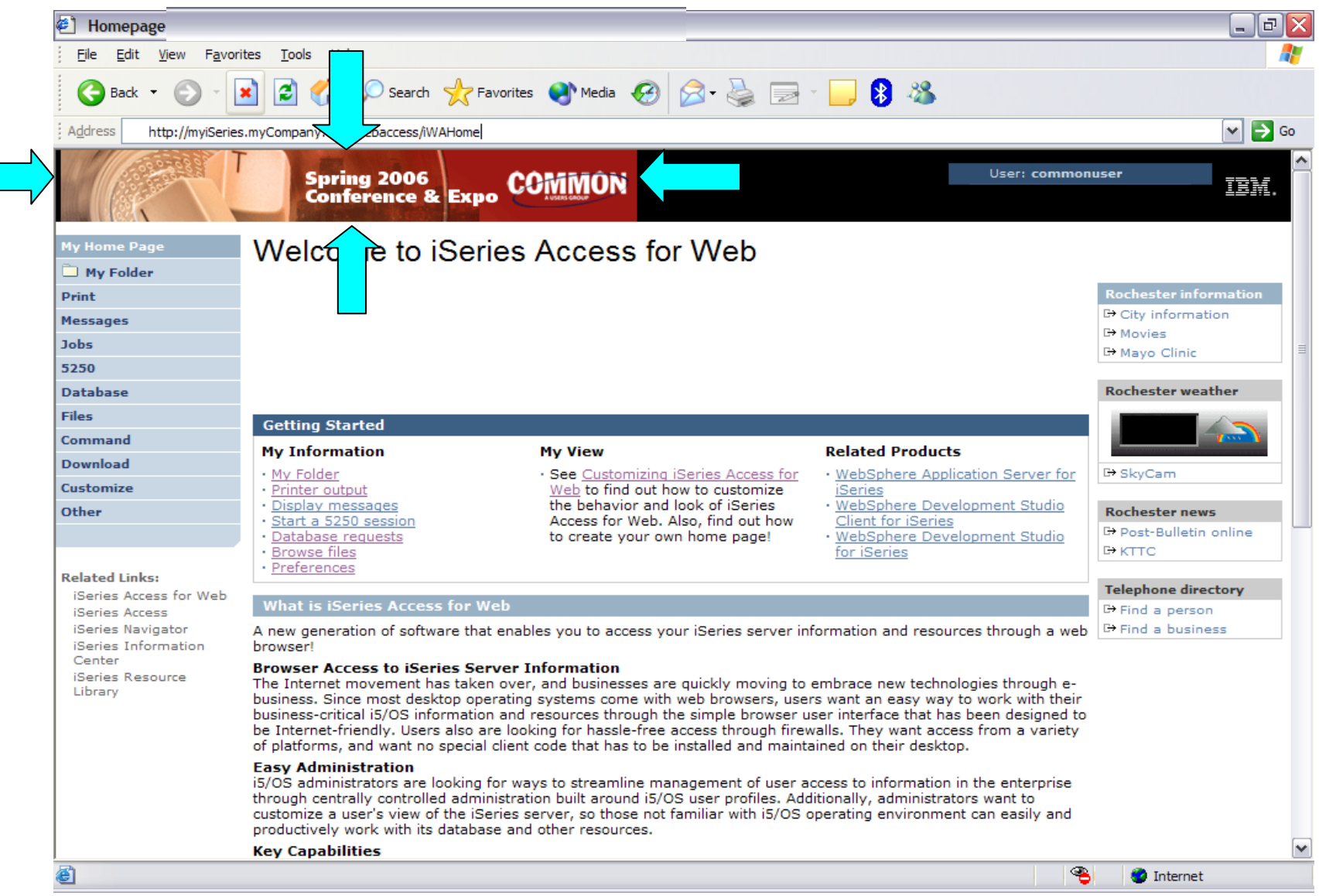

17 **17** CONSTRUCTED MELA **VELA POWER EQUATION** COLOR COMPOSIBLE COMPOSITION

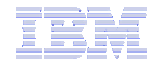

# **Step 4 – Update .html files – remove footer**

- •A footer exists at the bottom of the web page.
- •We are going to remove that footer to simplify the look of the page.
- • Locate the comments BEGIN FOOTER – END FOOTER and remove the lines between them.
- • Steps to remove the footer:
	- 1. Open the following files with Wordpad
		- •/common\_homepage/common\_homepage.html
		- •/common\_homepage/common\_template.html
	- 2. At the bottom of the file, locate the following lines:
		- •<!– BEGIN FOOTER -->
		- •<!– END FOOTER -->
	- 3. Remove all lines between the BEGIN-END comments.
	- 4. Save the changes.
	- 5. Close the Wordpad windows.
	- 6. Refresh the browser. Scroll down, the footer not be displayed.

© 2009 IBM Corporation **<sup>18</sup>**

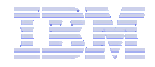

### **Step 4 – Update .html files – remove footer**

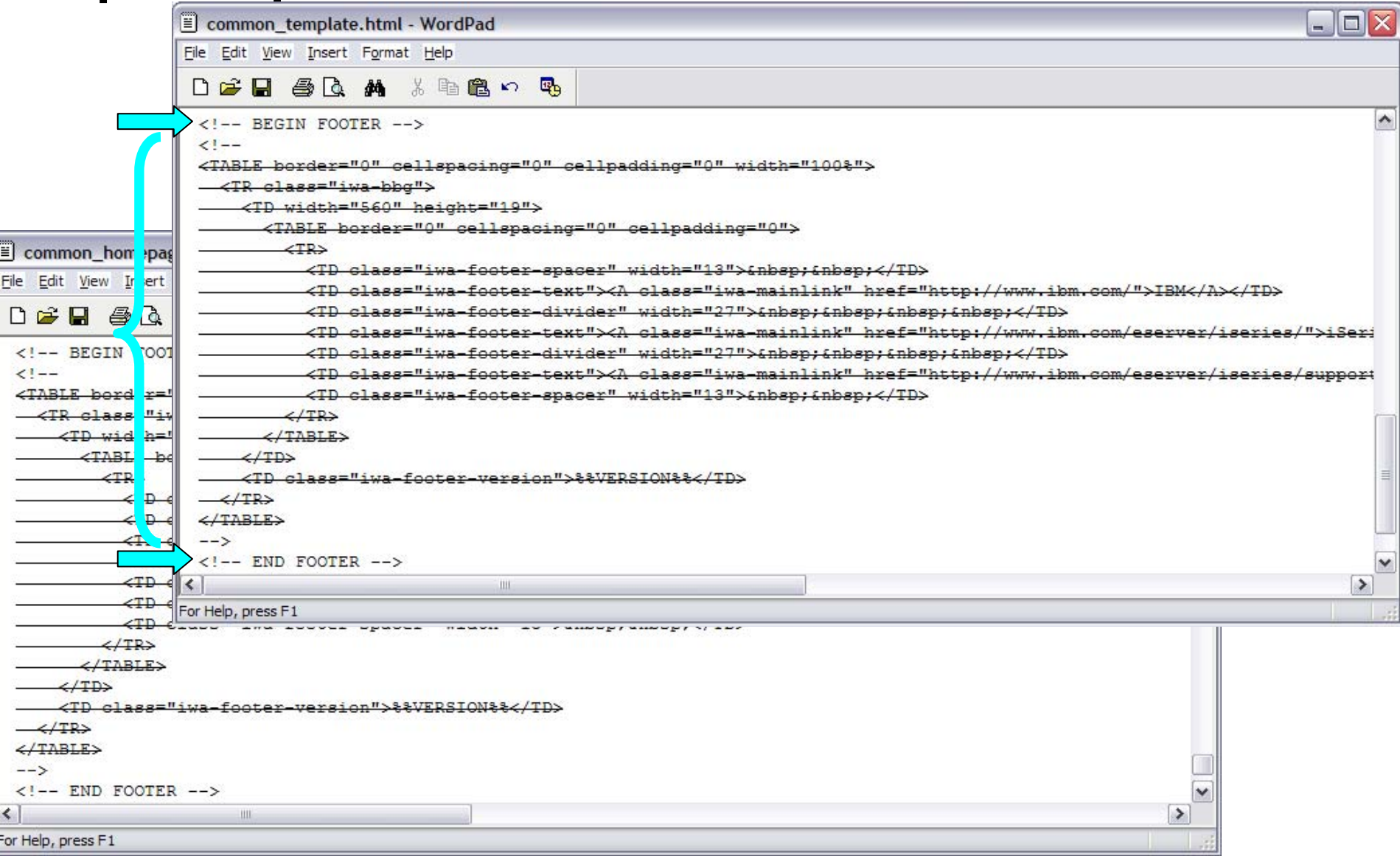

19 **19** CONSTRUCTION THE NEW POWER EQUATION CONSTRUCTION COMPONENTION

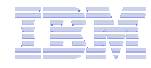

### **Step 4 – Update .html files – remove footer**

After

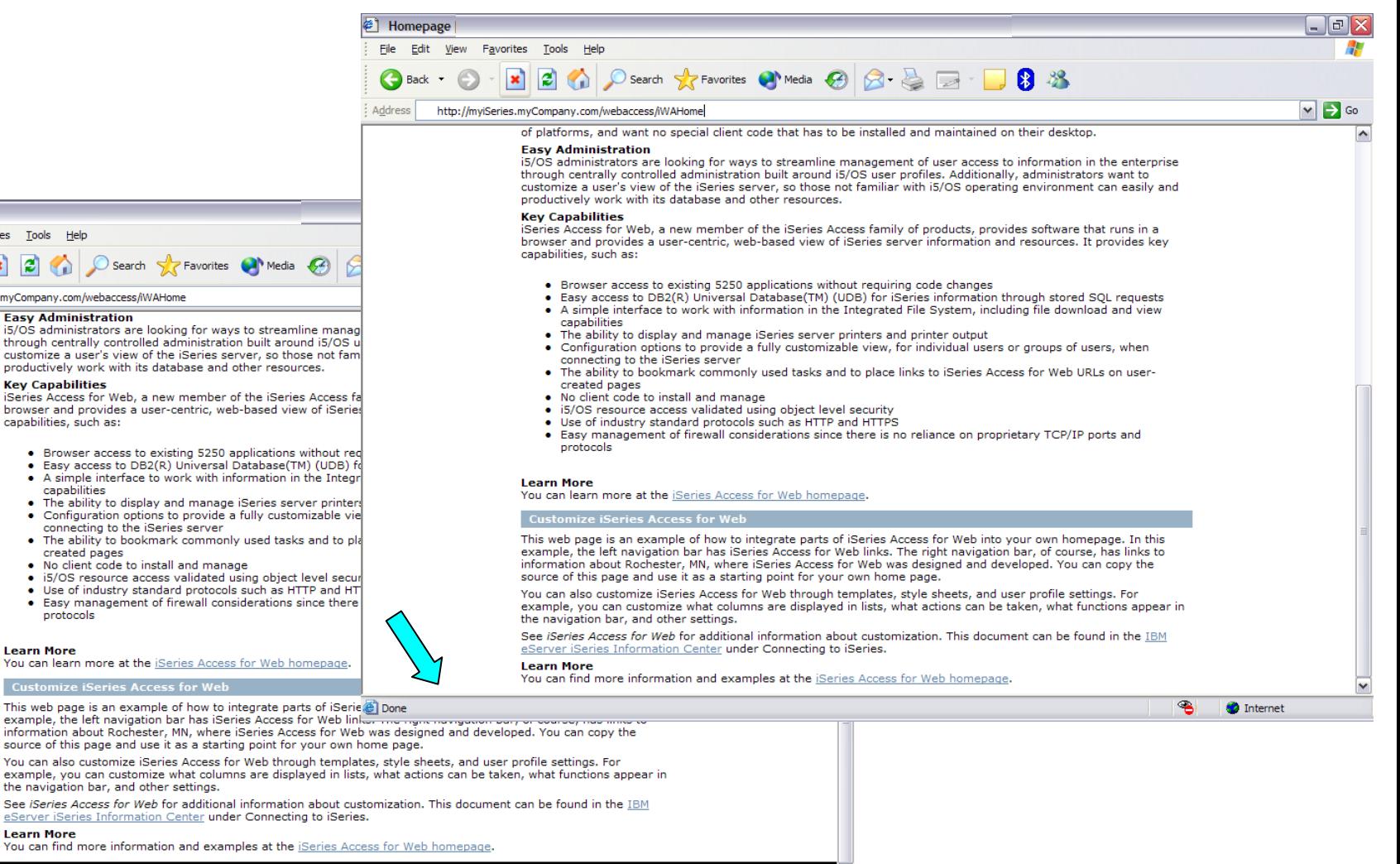

5.4.0.05-191.SI22130

Internet

#### Before

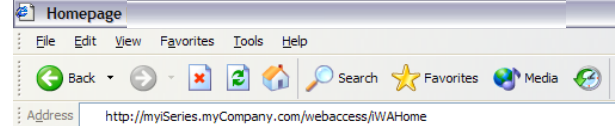

#### **Fasy Administration**

i5/OS administrators are looking for ways to streamline manag through centrally controlled administration built around i5/OS u customize a user's view of the iSeries server, so those not fam productively work with its database and other resources.

#### **Key Capabilities**

browser and provides a user-centric, web-based view of iSerie capabilities, such as:

- Browser access to existing 5250 applications without red
- Easy access to DB2(R) Universal Database(TM) (UDB) fo . A simple interface to work with information in the Integr
- capabilities . The ability to display and manage iSeries server printer
- Configuration options to provide a fully customizable vie connecting to the iSeries server
- . The ability to bookmark commonly used tasks and to pla created pages
- . No client code to install and manage
- · i5/OS resource access validated using object level secul
- . Use of industry standard protocols such as HTTP and HT
- Easy management of firewall considerations since there protocols

#### **Learn More**

You can learn more at the *Series Access for Web homepage*.

#### **Customize iSeries Access for Web**

This web page is an example of how to integrate parts of iSerie is Done

example, the left navigation bar has iSeries Access for Web linker me ngnenevegeen

You can also customize iSeries Access for Web through templates, style sheets, and user profile settings. For example, you can customize what columns are displayed in lists, what actions can be taken, what functions appear in the navigation bar, and other settings.

See iSeries Access for Web for additional information about customization. This document can be found in the IBM eServer iSeries Information Center under Connecting to iSeries.

**Learn More** 

iSeries Service

You can find more information and examples at the *Series Access for Web homepage*.

© 2009 IBM Corporation **<sup>20</sup>**

ዔ

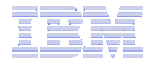

# **iWAHome – Steps to customize**

- $\bullet$  To customize the pages:
	- 1. Copy System i Access for Web .html/.css files.
	- 2. Locate and copy image files.
	- 3. Customize policies to use .html files.
	- 4. Update .html files.
	- 5. Update cascading style sheet.
	- 6. Verify with a browser.

21 **1999 IBM Corporation** THE NEW POWER EQUATION

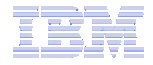

- • System i Access for Web uses cascading style sheets (CSS) to control certain aspects of the appearance of web page content.
- For CSS information:
	- •www.w3.org/Style/CSS/
	- •www.w3.org/Style/LieBos2e/enter/
- The default style sheet controls the look of the page header, footer, navigation bar, and page content.
- •Style sheets can be used to customize the home page and page template.
- • Step 1 copied the shipped style sheet to **/common\_homepage/common\_styles.css**
- • Step 4 updated the .html files to use our copy **/common\_homepage/common\_styles.css**
- • Steps to update the .css:
	- 1. Open the following file with Wordpad
		- •/common\_homepage/common\_styles.css
	- 2. Update various styles.
	- 3. Save the changes.
	- 4. Refresh the browser. Verify various areas of the screen were updated.

22 **14E NEW POWER EQUATION** © 2009 IBM Corporation

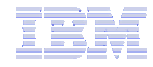

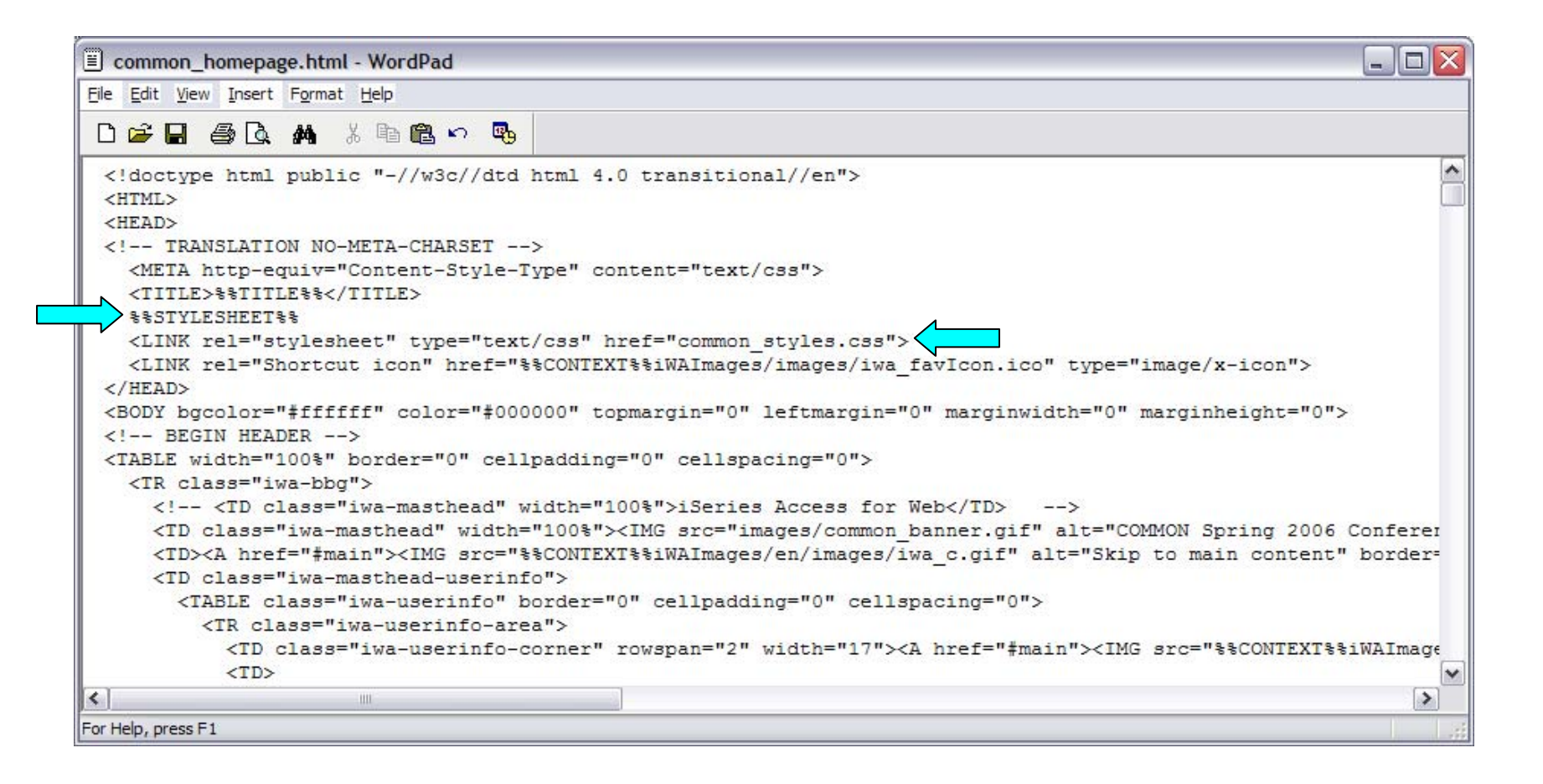

23 *THE NEW POWER EQUATION* © 2009 IBM Corporation

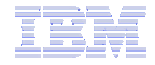

#### Original navigation bar settings Changed navigation bar settings

#### $\Box$ o $\times$ common\_styles.css - WordPad ■ common\_styles.css - WordPad  $\blacksquare$   $\times$ File Edit View Insert Format Help File Edit View Insert Format Help 口后日 每日 从 米脂腐心 喝 口产品 叠及 从 人物离心 喝 ۸ ∧ TD.iwa-nav-folder, TD.iwa-nav-folder, TD.iwa-nav, TD.iwa-nav, TD.iwa-nav-open, TD.iwa-nav-open, TR.iwa-nav-child TD. TR.iwa-nav-child TD, TR.iwa-nav-last TR.iwa-nav-last x background-color: #c8d7e3; background-color: #FFE1BE; vertical-align: top; vertical-align: top;  $\mathcal{F}$ TH.iwa-nav-overview TH.iwa-nav-overview background-color: #98b1c4; background-color: #9D1813; v ≺ IIII. ≯  $\leftarrow$ ≯ Ш For Help, press F1 For Help, press F1

24 *THE NEW POWER EQUATION* © 2009 IBM Corporation

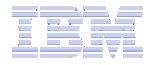

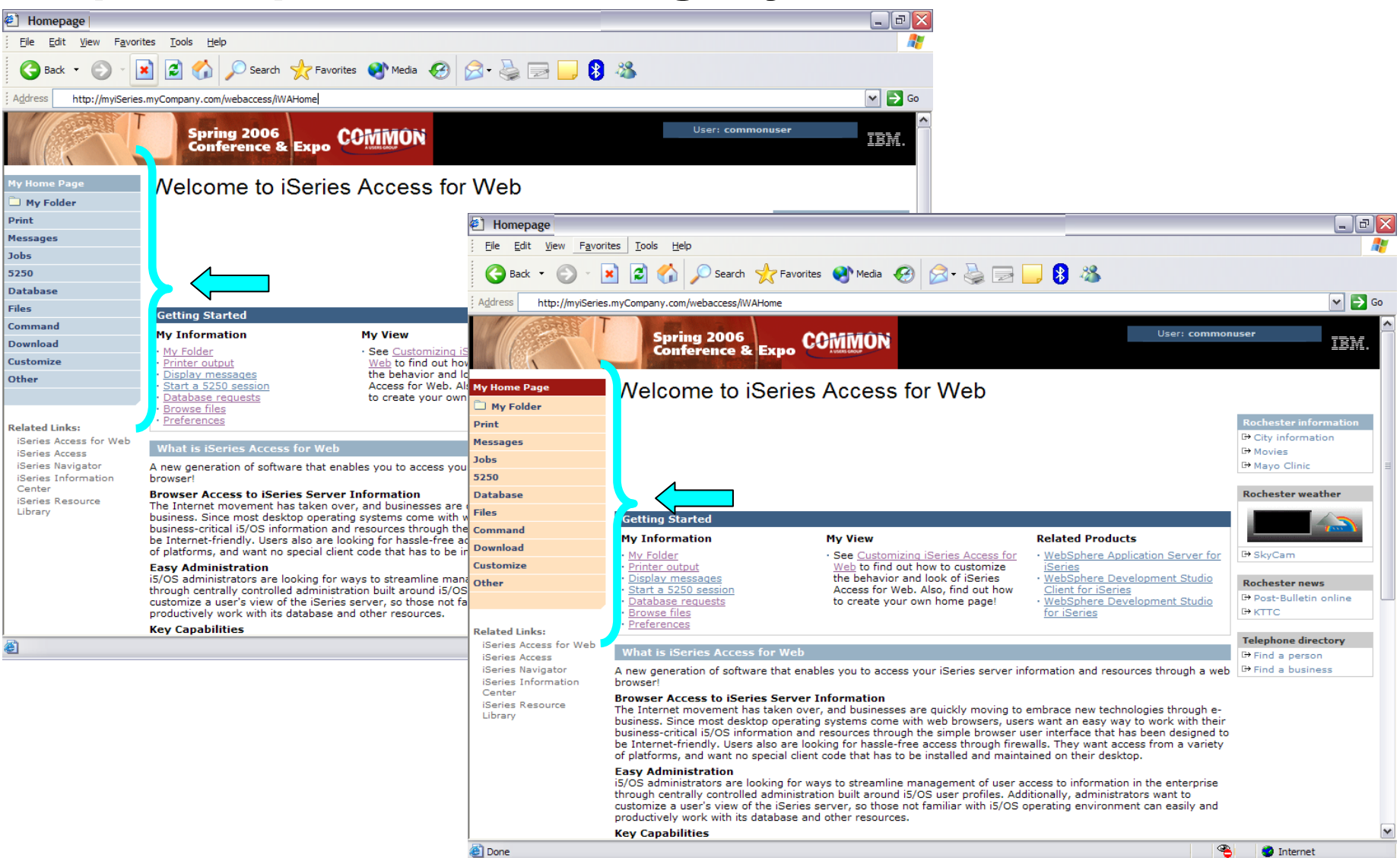

25 **1998** 2009 IBM Corporation **1998** 25

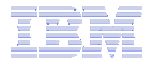

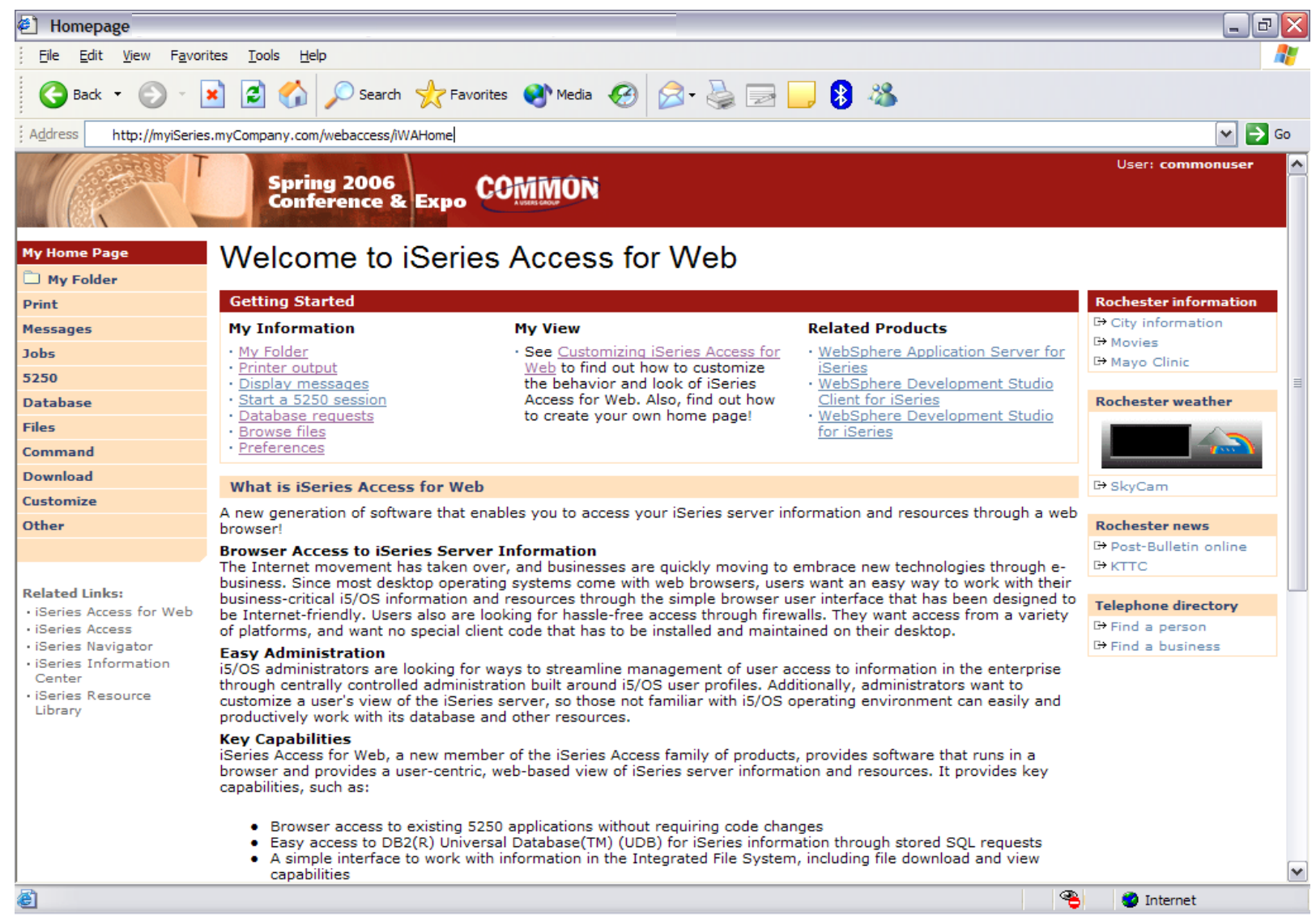

26 **1999 IBM Corporation** 26 **1999 IBM Corporation** 2009 IBM Corporation

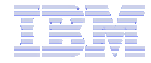

#### **System i & WebSphere Resources & Deliverables**

**iSeries Information Centerhttp://www.ibm.com/iseries/infocenter**

**iSeries sitewww.iseries.ibm.com/**

**iSeries WebSphere Application Server http://www-1.ibm.com/servers/eserver/iseries/software/websphere/wsappserver/**

**PartnerWorld for Developers, iSeries & WebSphere http://www.iseries.ibm.com/developer/websphere/**

**IBM eServer Solutionshttp://www-1.ibm.com/servers/eserver/iseries/solutions/**

**iSeries e-business Solutionshttp://www-1.ibm.com/servers/eserver/iseries/ebusiness/**

**iSeries B2B Solutionshttp://www-1.ibm.com/servers/eserver/iseries/btob/**

**Connect for iSerieshttp://www-1.ibm.com/servers/eserver/iseries/btob/connect/v11high.html**

**WebSphere Commerce Suite for iSeries http://www-1.ibm.com/servers/eserver/iseries/ebusiness/wcs51.html**

**iSeries and e-commercehttp://www-1.ibm.com/servers/eserver/iseries/ebusiness/ecommerce.htm**

**iSeries HTTP Serverhttp://www-1.ibm.com/servers/eserver/iseries/software/http/index.html**

**WebSphere Development Studio for iSeries http://www-3.ibm.com/software/ad/wds400/**

**iSeries and WebSphere References http://www.as400.ibm.com/developer/java/solutions/jjem.html http://www2.software.ibm.com/casestudies/swcsweb.nsf/platform**

**iSeries Solution Finderhttp://www.iseries.ibm.com/btobpartner/**

**iSeries & Dominohttp://www-1.ibm.com/servers/eserver/iseries/domino/**

**Dedicated Server for Dominohttp://www-1.ibm.com/servers/eserver/iseries/domino/dsd.htm**

**Workload Estimator for iSeries, WAS, WCS & Domino, HTTP Server, Java, etc. http://as400service.ibm.com/estimator/**

**iSeries Custom Technology Center http://www-1.ibm.com/servers/eserver/iseries/service/ctc/**

**iSeries Technical Support http://as400service.ibm.com/**

**iSeries Technical Studiohttp://www.as400.ibm.com/tstudio/**

**1st Install for iSeries & WebSphere Application Server http://www.iseries.ibm.com/developer/websphere/assistance.html**

**iSeries ToolsNet (Tools & Middleware) http://www.iseries.ibm.com/developer/tools/**

**iSeries & Services Networkhttp://as400service.ibm.com/supporthome.nsf/document/19251245**

**iSeries e-business Handbook (SG24-5694-01) http://www.redbooks.ibm.com/abstracts/sg245694.html**

27 **THE NEW POWER EQUATION** © 2009 IBM Corporation

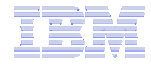

#### **Trademarks and Disclaimers**

© IBM Corporation 1994-2006. All rights reserved.

References in this document to IBM products or services do not imply that IBM intends to make them available in every country.

The following terms are trademarks of International Business Machines Corporation in the United States, other countries, or both:

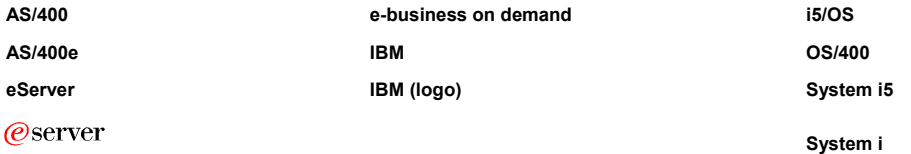

Rational is a trademark of International Business Machine**sSevies**ration and Rational Software Corporation in the United States, other countries, or both.

Intel, Intel Logo, Intel Inside, Intel Inside logo, Intel Centrino, Intel Centrino logo, Celeron, Intel Xeon, Intel SpeedStep, Itanium, and Pentium are trademarks or registered

trademarks of Intel Corporation or its subsidiaries in the United States and other countries.

Linux is a trademark of Linus Torvalds in the United States, other countries, or both.

Microsoft, Windows, Windows NT, and the Windows logo are trademarks of Microsoft Corporation in the United States, other countries, or both.

UNIX is a registered trademark of The Open Group in the United States and other countries.

Java and all Java-based trademarks are trademarks of Sun Microsystems, Inc. in the United States, other countries, or both.

Other company, product or service names may be trademarks or service marks of others.

Information is provided "AS IS" without warranty of any kind.

All customer examples described are presented as illustrations of how those customers have used IBM products and the results they may have achieved. Actual environmental costs and performance characteristics may vary by customer.

Information concerning non-IBM products was obtained from a supplier of these products, published announcement material, or other publicly available sources and does not constitute an endorsement of such products by IBM. Sources for non-IBM list prices and performance numbers are taken from publicly available information, including vendor announcements and vendor worldwide homepages. IBM has not tested these products and cannot confirm the accuracy of performance, capability, or any other claims related to non-IBM products. Questions on the capability of non-IBM products should be addressed to the supplier of those products.

All statements regarding IBM future direction and intent are subject to change or withdrawal without notice, and represent goals and objectives only. Contact your local IBM office or IBM authorized reseller for the full te of the specific Statement of Direction.

Some information addresses anticipated future capabilities. Such information is not intended as a definitive statement of a commitment to specific levels of performance, function or delivery schedules with respect to any future products. Such commitments are only made in IBM product announcements. The information is presented here to communicate IBM's current investment and development activities as a good faith effort to help with our customers' future planning.

Performance is based on measurements and projections using standard IBM benchmarks in a controlled environment. The actual throughput or performance that any user will experience will vary depending upon considerations such as the amount of multiprogramming in the user's job stream, the I/O configuration, the storage configuration, and the workload processed. Therefore, no assurance can be given that an individual user will achieve throughput or performance improvements equivalent to the ratios stated here.

Photographs shown are of engineering prototypes. Changes may be incorporated in production models.

28 **1999 ISLANEW POWER EQUATION** 62009 IBM Corporation